#### **GUIA SOLVER**

Como usar solver en Microsoft Excel:

1) Usted puede revisar al lado derecho de la cinta Datos si esta activo, si no está realice los siguientes pasos:

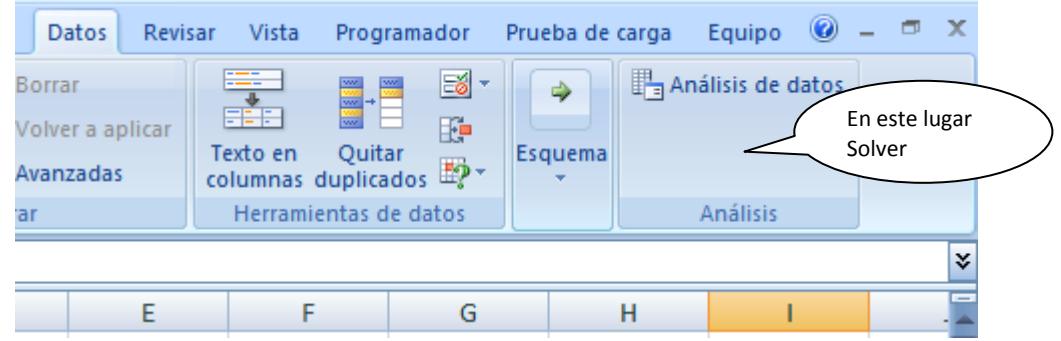

Como nos podemos dar cuenta no se encuentra, usted puede activarlo de la siguiente manera:

- a) Opciones de Excel.
- b) Complementos

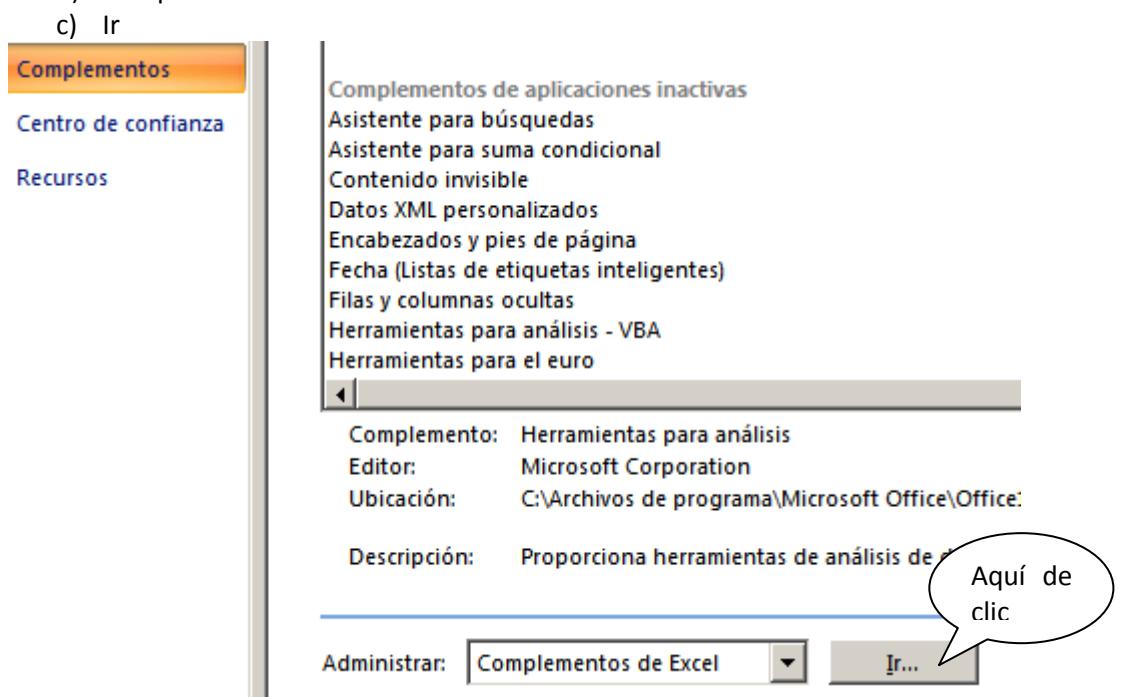

d) Dar clic al lado izquierdo donde dice solver

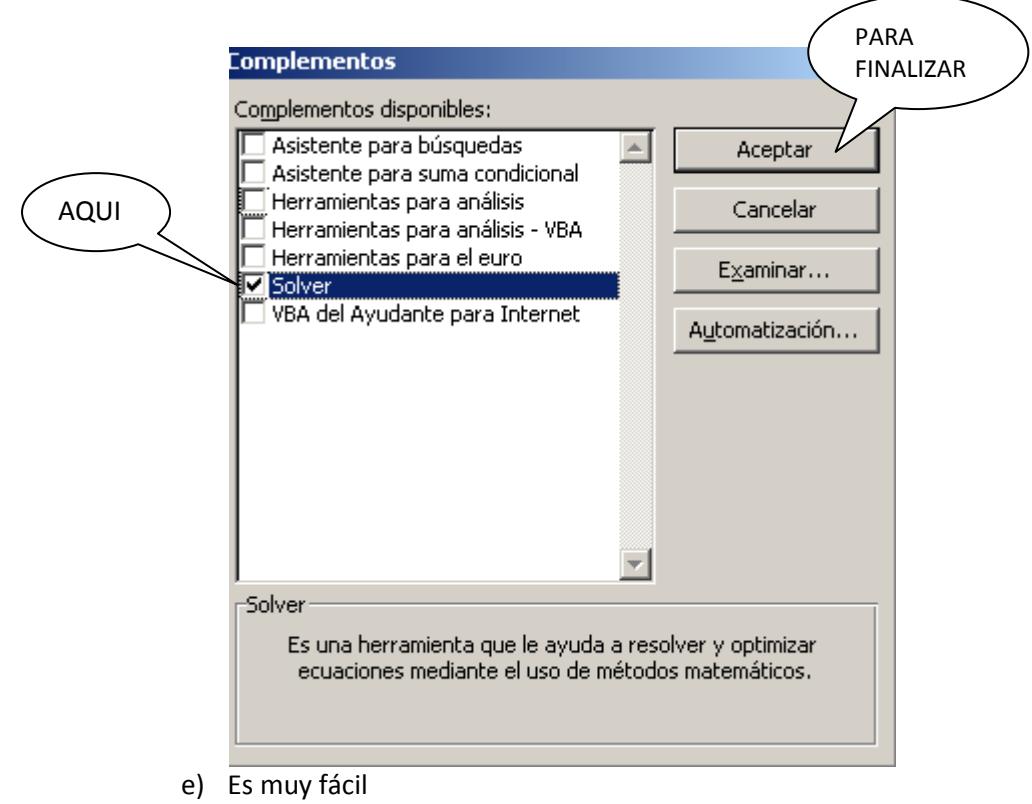

f) Volvemos la cinta de Datos lado derecho y ya se encuentra activado

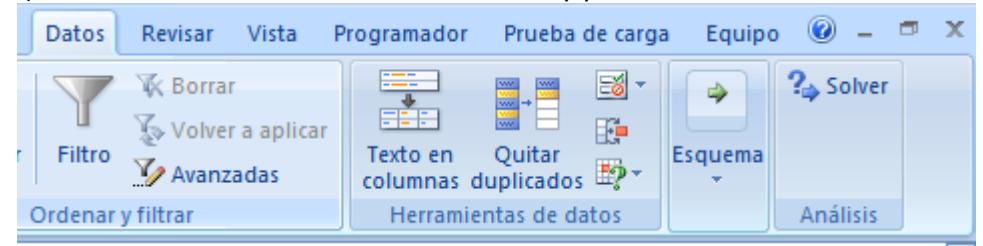

## G) al dar clic sobre la palabra solver nos abre la siguiente ventana:

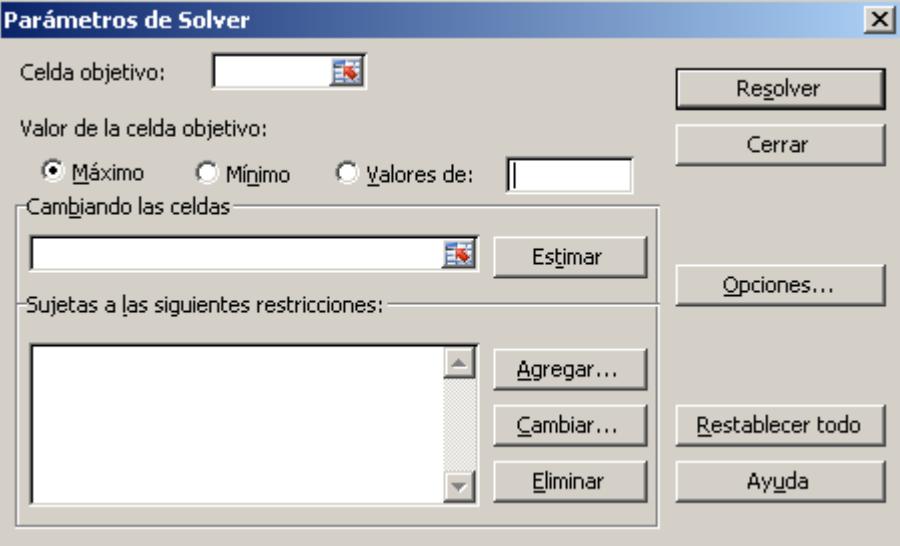

#### Ejemplo

Un estudiante de la Facultad de Ingeniería le realizan tres cortes de notas, si la nota Máxima es de cinco( 5.0) ,y él puede aprobar el crédito con 3.5 , donde el primer corte vale el 25% , el segundo corte vale el 35% y el ultimo corte vale el 40%; él estudiante saca en el primer corte 2.8, y en segundo corte 3,8 .

¿Cuál es la nota mínima que puede sacar en el tercer corte para aprobar el crédito con 3.5?

## Pasos para resolver el ejemplo

Digite las notas en Excel

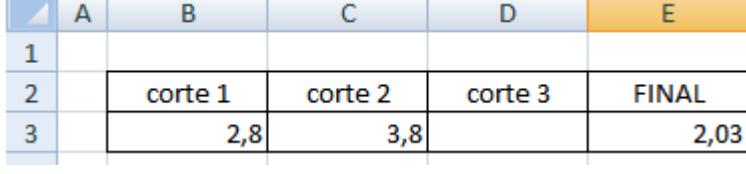

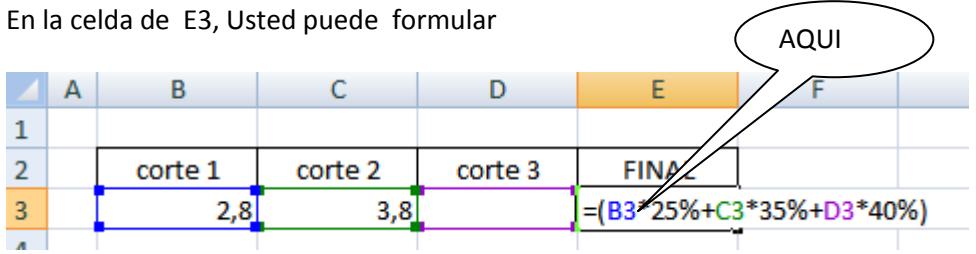

Luego de Formular active solver

La celda donde está la formula, es decir **E**3: Es la Celda Objetivo.

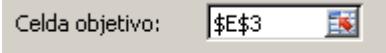

De clic en el círculo de valores de:

 $\odot$  Valores de: Digite de forma manual el 3.5 en rectángulo que está al lado derecho del círculo ⊙ Valores de: [3,5]

En el rectángulo de combinado Las celdas, Seleccioné donde va la Nota del tercer corte En nuestro caso **D3**

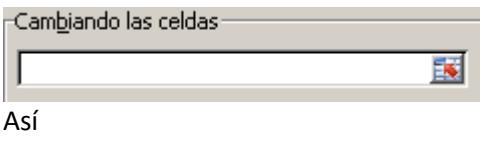

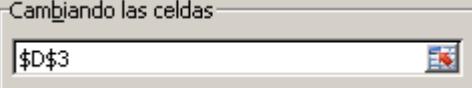

Luego de clic en botón Resolver y le Presenta

 $\vert x \vert$ 

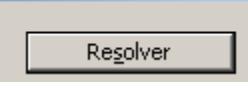

En esta opción usted le presenta

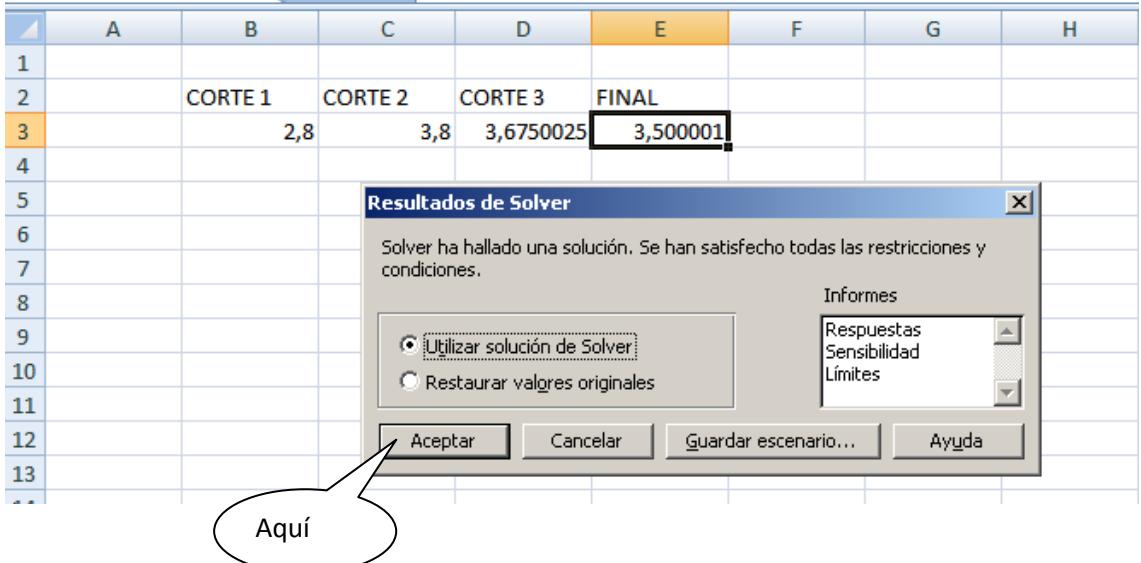

De clic en el botón de aceptar

Luego Disminuir decimales, le queda así

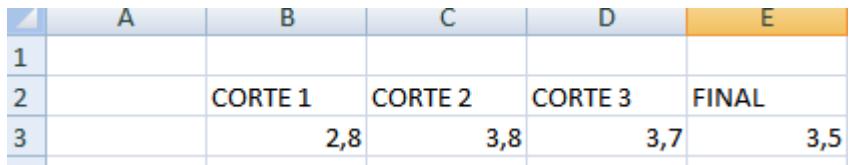

El estudiante para aprobar el crédito necesita el tercer corte sacar una nota de 3.7 **Usted si puede**

## **Ejemplo No 2**

La Empresa **Multifox Software & Hardware.** Desea incrementar las ventas por asesor comercial de \$40.320.000 diario aproximadamente a \$ 60.000.000 Restricciones

- 1) Venta máxima diario \$60.000.000
- 2) La cantidad sea >=1
- 3) El porcentaje máximo 33%

Usted puede digitar la siguiente matriz (tabla) en Excel

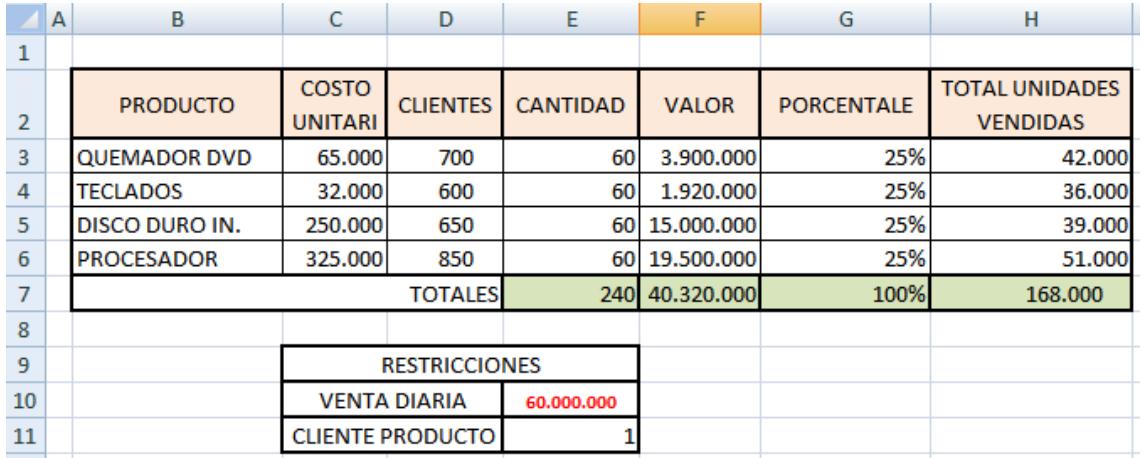

- La **cantidad** debe ser un número entero.
- En **valor**, es decir en F3 es la Multiplicar de **C3\*E3**.
- El porcentaje, es decir en la celda **G3**, usted puede aplicar la formula (E3/E7), esta formula la realiza hasta la celda **G6;** dar formato de **%.**
- **El total de Unidades vendidas** es la multiplicación de **Clientes \* Cantidad**

Luego de digitar ubique el cursor en la celda **E**7, y vamos a datos Solver para iniciar a resolver nuestra solicitud con el siguiente orden:

1) Seleccioné la celda H7

**Contract Contract Contract** 

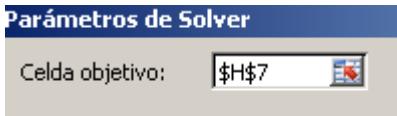

2) Seleccioné el circulo de Máximo

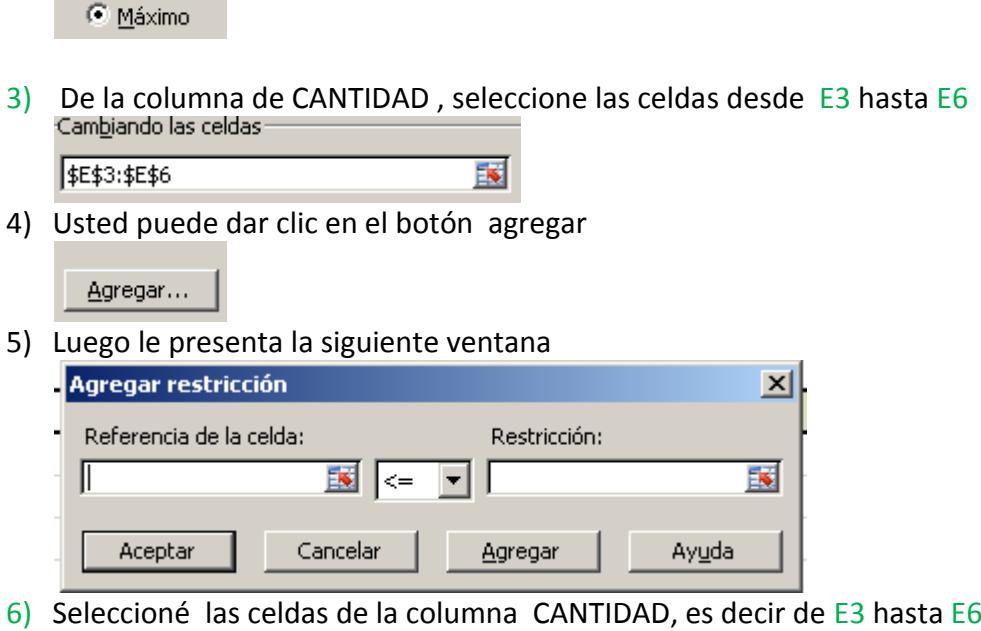

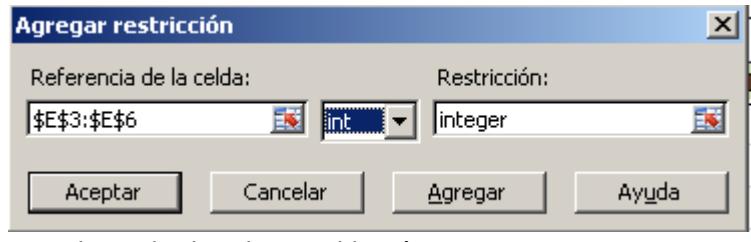

Usted puede dar clic en el botón Agregar

Agregar

7) Usted puede volver a seleccionar las celdas E3 hasta E6, de la columna Cantidad pero con la diferencia que el signo debe ser mayor igual que 1

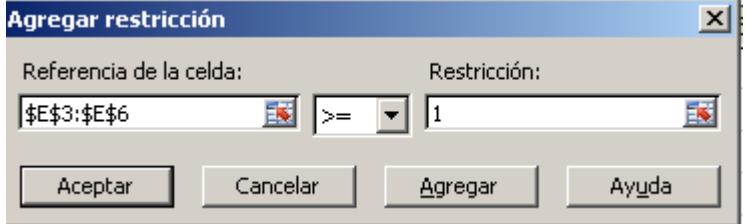

8) Usted puede dar clic en el botón agregar

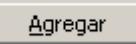

9) En la columna de Valor, en la celda **F**7, donde está el total de 40.320.000, selecciónela y de clic en la celda **E**10 que el valor que deseamos vender diario

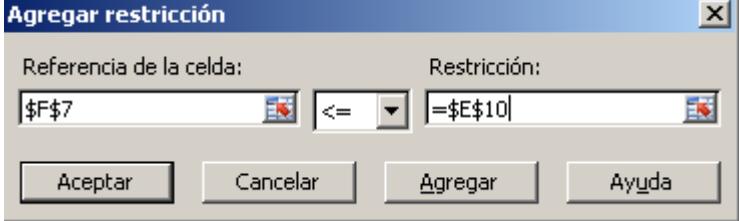

Luego de clic en el botón agregar

Agregar

10)Usted puede seleccionar las celdas **G**3 hasta **G**6, de la columna Porcentaje

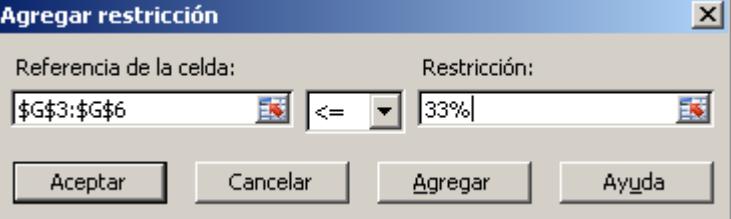

El signo menor igual que y la restricción digitar  $33\%$  como se ve en la ventana. Luego damos Clic en el botón Aceptar

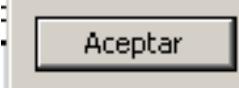

ч.

Y nos presenta la siguiente ventana

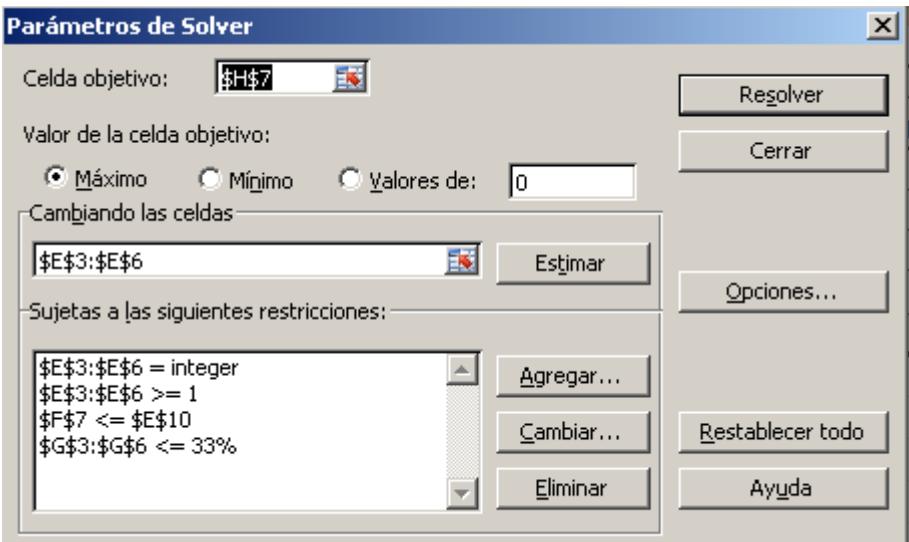

Ahora podemos dar clic en el botón **resolver**

Resolver

Y nos presenta la siguiente ventana<br>Resultados de Solver

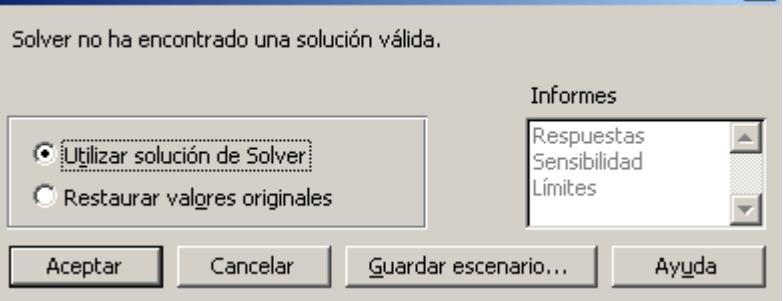

Usted puede dar clic para finalizar el proceso en el botón aceptar

Aceptar

# Nuestra matriz queda con los siguientes valores. ¡Mire bien!

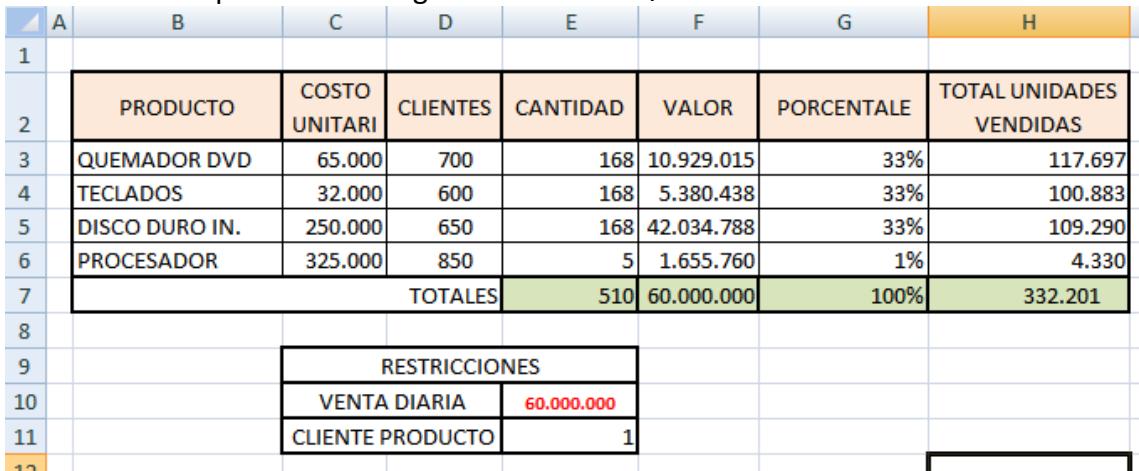

 $\vert x \vert$ 

Como el deseo es vender por cada asesor la suma de \$60.000.000 diarios, Lo logramos. Usted puede Incrementar ventas.

# **Felicitaciones**